# Installation

### **Répéteur WiFi N300** Modèle EX2700

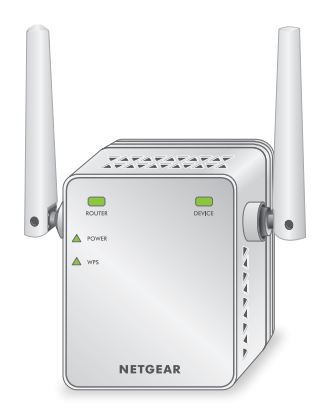

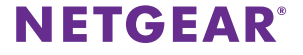

### **Démarrage**

Le répéteur WiFi NETGEAR augmente la portée d'un réseau WiFi en renforçant le signal WiFi existant et sa qualité globale sur de longues distances. Un répéteur répète les signaux émis par un routeur ou point d'accès WiFi existant.

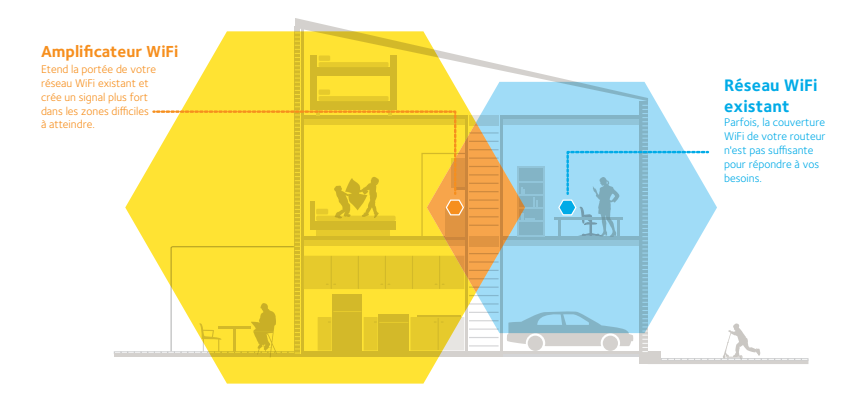

# **Découverte de votre répéteur**

Avant d'installer votre répéteur, familiarisez-vous avec ses voyants, ses boutons et son port.

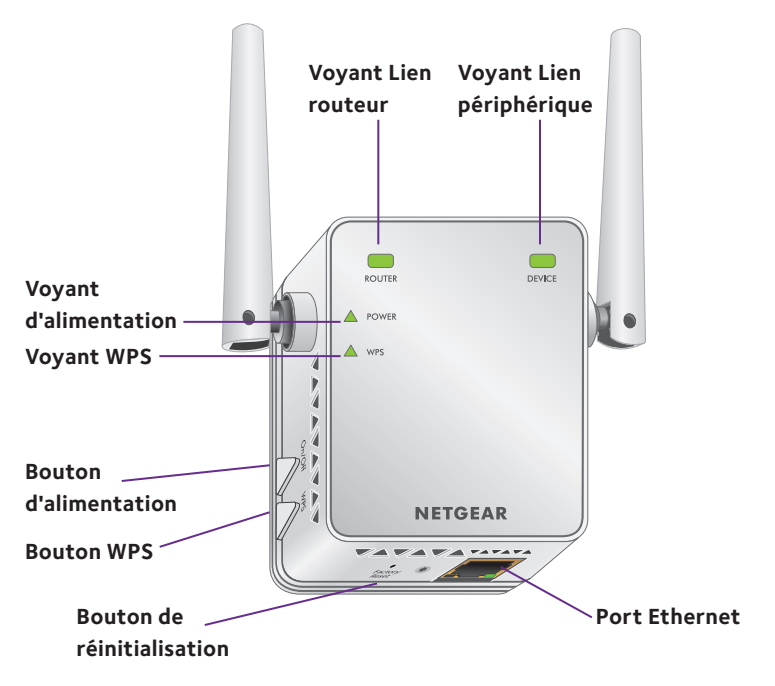

### **Description des voyants**

Voyant Lien Ce voyant indique l'état de la connexion entre le répéteur et le routeur ou le point d'accès. routeur **Vert continu**. Connexion optimale. **Orange continu**. Bonne connexion. **ROUTER Rouge continu**. Mauvaise connexion. **Eteint** Aucune connexion Voyant Lien Ce voyant indique l'état de la connexion entre le répéteur et périphérique un ordinateur ou périphérique mobile. **Vert continu**. Connexion optimale. **Orange continu**. Bonne connexion. **DEVICE Rouge continu**. Mauvaise connexion. **Eteint**. Aucune connexion. Voyant **Orange continu**. Le répéteur est en cours de démarrage. d'alimentation **Vert continu**. Le répéteur est sous tension. **POWER Désactivé**. Le répéteur est hors tension. Voyant WPS **Vert continu**. La sécurité WiFi est activée (WPA ou WPA2). **Vert clignotant**. Une connexion WPS est en cours d'établissement. WPS **Eteint**. La sécurité WiFi n'est pas activée.

Remarque : si le voyant Lien routeur ou Lien périphérique est orange ou rouge, reportez-vous à la section [« Localisation du meilleur emplacement », page 10](#page-9-0).

# **Installation du répéteur WiFi**

Positionnez le répéteur, mettez-le sous tension et connectez-le à votre réseau WiFi.

### <span id="page-4-0"></span>**Emplacement de l'amplificateur et mise sous tension**

- 1. Positionnez le répéteur dans la même pièce que votre routeur WiFi. L'installation à proximité immédiate du routeur WiFi est requise uniquement pendant le processus de configuration initiale.
- 2. Branchez le répéteur à une prise électrique.

Le voyant d'alimentation est vert. Si le voyant d'alimentation ne s'allume pas, appuyez sur le bouton d'**alimentation**.

### <span id="page-4-1"></span>**Connexion à un réseau WiFi existant**

Pour étendre la portée de votre réseau WiFi, vous devez connecter le répéteur à votre réseau WiFi actuel. Vous pouvez procéder de deux façons :

- **• Se connecter via WPS**. Pour plus d'informations, reportez-vous à la section [« Connexion via WPS », page 6](#page-5-0).
- **• Se connecter avec la configuration par navigateur Web**. Pour plus d'informations, reportez-vous à la section [« Connexion avec la](#page-6-0)  [configuration par navigateur Web », page 7.](#page-6-0)

### <span id="page-5-0"></span>**Connexion via WPS**

Le WPS (Wi-Fi Protected Setup) vous permet de rejoindre un réseau WiFi sécurisé sans avoir à saisir le nom et le mot de passe du réseau.

Remarque : le WPS ne prend pas en charge la sécurité réseau WEP. Si vous utilisez la sécurité WEP, suivez les instructions de la section [« Connexion avec la configuration par navigateur Web », page 7.](#page-6-0)

- 1. Appuyez sur le bouton **WPS** situé sur le côté du répéteur. Le voyant WPS clignote.
- 2. Dans un délai de deux minutes, appuyez sur le bouton **WPS** de votre routeur ou point d'accès.

Le voyant WPS de votre répéteur reste allumé en vert, le voyant Lien routeur s'allume et le répéteur se connecte à votre réseau WiFi existant.

Si le voyant Lien routeur ne s'allume pas, essayez à nouveau. S'il ne s'allume toujours pas, reportez-vous à la section [« Connexion avec la](#page-6-0)  [configuration par navigateur Web », page 7.](#page-6-0)

- 3. Localisez le nom du nouveau réseau du répéteur. Le nom de réseau sans fil (SSID) du répéteur prend le nom de votre réseau WiFi existant, avec le suffixe **\_EXT**, comme par exemple :
	- **• Nom du réseau WiFi existant**. LeNomdeMonRéseau
	- **• Nom du nouveau réseau étendu**. LeNomdeMonRéseau\_EXT
- 4. Connectez à présent les périphériques WiFi au nouveau réseau du répéteur. Saisissez le mot de passe WiFi que vous utilisez pour votre routeur WiFi.

5. Débranchez le répéteur et rapprochez-le de la zone disposant d'un signal WiFi faible.

L'emplacement de votre choix doit se trouver dans la zone de couverture du réseau WiFi existant de votre routeur.

- 6. Branchez le répéteur à une prise électrique. Le voyant d'alimentation est vert. Si le voyant d'alimentation ne s'allume pas, appuyez sur le bouton **d'alimentation**.
- 7. Utilisez le voyant Lien routeur sur le panneau avant pour vous aider à choisir un emplacement pour une connexion optimale entre le répéteur et le routeur.

### <span id="page-6-0"></span>**Connexion avec la configuration par navigateur Web**

1. Utilisez un gestionnaire de réseau WiFi sur l'ordinateur ou le périphérique mobile pour détecter le réseau WiFi NETGEAR\_EXT (SSID) et vous y connecter.

Une fois la connexion avec l'ordinateur ou le périphérique mobile établie, le voyant Lien périphérique s'allume.

2. Sur le même ordinateur ou périphérique mobile, ouvrez une fenêtre d'un navigateur Web.

Le navigateur vous redirige directement vers NETGEAR genie Smart Setup. Si vous n'êtes pas automatiquement dirigé vers NETGEAR genie, lancez un navigateur Web et saisissez **www.mywifiext.net** dans le champ d'adresse. Saisissez **admin** comme nom d'utilisateur et **password** comme mot de passe.

3. Sélectionnez le réseau WiFi existant dont vous souhaitez étendre la portée et cliquez sur le bouton **Continue** (Continuer).

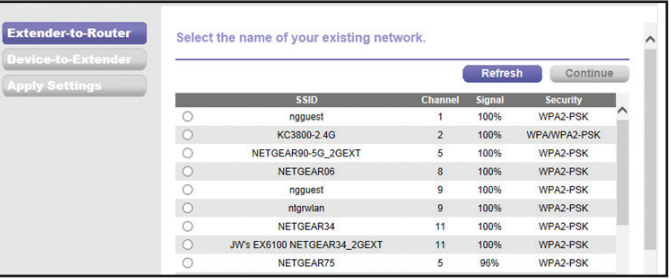

- 4. Saisissez le mot de passe réseau (également appelé « phrase d'authentification » ou « clé de sécurité ») dans le champ **Password**  (Mot de passe), puis cliquez sur le bouton **Continue** (Continuer).
- 5. Dans le champ **Name** (Nom), entrez le nom (SSID) du nouveau réseau WiFi du répéteur et cliquez sur le bouton **Continue** (Continuer).

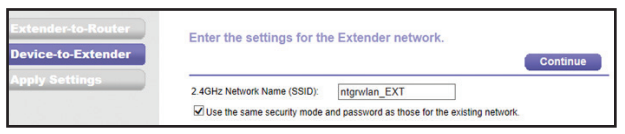

Vous pouvez utiliser les mêmes paramètres de sécurité que votre réseau existant en cochant la case correspondante.

Les paramètres s'appliquent et l'écran suivant s'affiche.

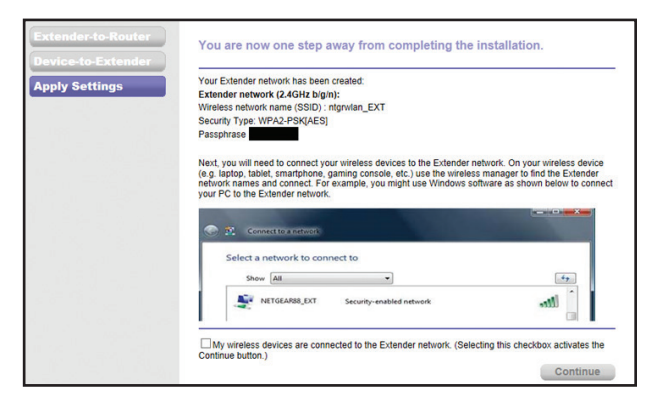

Sur iPad, iPhone, et ordinateur MacBook, cet écran se ferme automatiquement.

6. Utilisez un gestionnaire de réseau WiFi sur l'ordinateur ou le périphérique mobile pour vous connecter au réseau WiFi du répéteur qui vient d'être créé.

Répétez cette étape pour tous vos ordinateurs et vos périphériques mobiles.

7. Si l'écran apparaît toujours sur votre ordinateur ou votre périphérique, cochez la case en bas de l'écran et cliquez sur le bouton **Continue** (Continuer).

My wireless devices are connected to the Extender network. (Selecting this checkbox activates the Continue button.)

**Continue** 

8. Débranchez le répéteur et rapprochez-le de la zone disposant d'un signal WiFi faible.

L'emplacement de votre choix doit se trouver dans la zone de couverture du réseau WiFi existant de votre routeur.

9. Branchez le répéteur à une prise électrique.

Le voyant d'alimentation est vert. Si le voyant d'alimentation ne s'allume pas, appuyez sur le bouton **d'alimentation**.

Utilisez le voyant Lien routeur pour vous aider à choisir un emplacement pour une connexion optimale entre le répéteur et le routeur.

### <span id="page-9-0"></span>**Localisation du meilleur emplacement**

Si le signal WiFi est faible lorsque vous rejoignez le réseau du répéteur pour la première fois, le voyant Lien routeur ou Lien périphérique est orange ou rouge. Si cela se produit, réglez la position du répéteur.

- Si le voyant Lien routeur est orange ou rouge, rapprochez le répéteur du routeur.
- • Si le voyant Lien périphérique est orange ou rouge, rapprochez l'ordinateur ou le périphérique mobile du répéteur.

# **Connexion d'un périphérique Ethernet**

Une fois le répéteur connecté à votre réseau WiFi existant, vous pouvez connecter un périphérique filaire au répéteur à l'aide d'un câble Ethernet. Ce périphérique peut alors accéder à votre réseau existant grâce à la connexion WiFi.

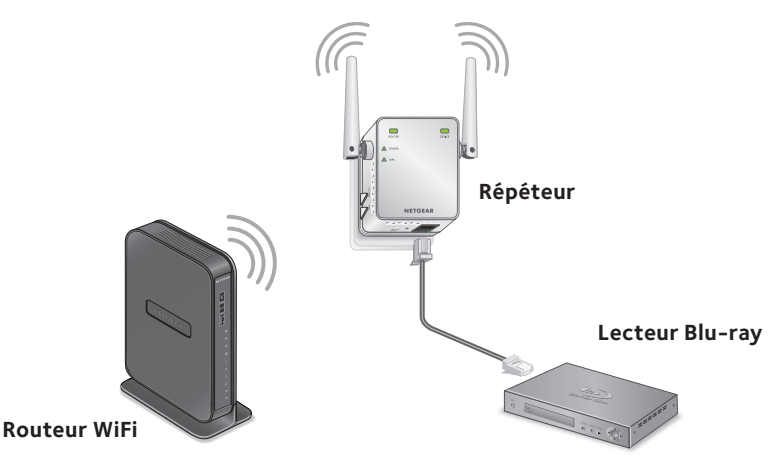

1. Configuration du répéteur.

Pour plus d'informations, reportez-vous à la section [« Emplacement](#page-4-0)  [de l'amplificateur et mise sous tension », page 5](#page-4-0).

- 2. Connectez le répéteur à un réseau WiFi existant. Pour plus d'informations, reportez-vous à la section [« Connexion à un](#page-4-1)  [réseau WiFi existant », page 5.](#page-4-1)
- 3. Branchez le câble Ethernet d'un périphérique Ethernet au port Ethernet du répéteur.

### **Connectez-vous pour accéder aux paramètres du répéteur**

Après l'installation, vous pouvez vous connecter au répéteur pour afficher ou modifier ses paramètres.

- 1. Connectez un ordinateur ou un périphérique mobile au réseau du répéteur.
- 2. Lancez un navigateur Web et saisissez **www.mywifiext.net** ou **www.mywifiext.com** dans la barre d'adresse.

Un écran de connexion s'affiche.

3. Saisissez **admin** comme nom d'utilisateur et **password** comme mot de passe.

### **Foire aux questions**

Vous trouverez des informations supplémentaires relatives à votre produit dans le manuel de l'utilisateur disponible à l'adresse http://support.netgear.com.

#### **Le guide d'installation via le navigateur Web me demande continuellement le mot de passe réseau (phrase d'authentification) ou la clé de sécurité réseau alors que je l'ai saisi correctement. Que puis-je faire ?**

Le répéteur est probablement placé à la limite de la portée du routeur ou du point d'accès. Pour plus d'informations, reportez-vous à la section [« Emplacement de l'amplificateur et mise sous tension », page 5](#page-4-0).

Si vous utilisez la sécurité WEP, vérifiez que vous saisissez le mot de passe réseau dans le champ approprié.

#### **Le répéteur fonctionnera-t-il si je le relie au routeur au moyen d'un câble Ethernet ?**

Non. Le répéteur est conçu pour se connecter sans fil au routeur ou point d'accès.

#### **Quels sont les nom d'utilisateur et mot de passe à utiliser pour se connecter au répéteur ?**

Le nom d'utilisateur et le mot de passe par défaut sont respectivement **admin** et **password**. Ils sont tous deux sensibles à la casse.

### **Je suis connecté à NETGEAR\_EXT et j'ai ouvert un navigateur. Pourquoi le guide d'installation via le navigateur Web ne s'affiche-t-il pas ?**

Essayez ces étapes de dépannage :

- Vérifiez que votre ordinateur est confiquré pour utiliser le protocole DHCP (c'est le cas pour la majorité des ordinateurs).
- Assurez-vous que le voyant Lien périphérique est vert et que votre adresse IP est valide.
- • Relancez le navigateur Web et saisissez **www.mywifiext.net** ou **www.mywifiext.com** dans la barre d'adresse. Saisissez **admin** comme nom d'utilisateur et **password** comme mot de passe.

#### **Comment rétablir les paramètres d'origine du répéteur ?**

- 1. Utilisez un objet pointu tel qu'un stylo ou un trombone pour maintenir enfoncé le bouton **Factory Reset** (Réinitialisation) sur le panneau inférieur du répéteur pendant au moins cinq secondes jusqu'à ce que le voyant d'alimentation clignote en orange.
- 2. Relâchez le bouton et patientez pendant que le répéteur se réinitialise. Le répéteur se réinitialise et ses paramètres d'origine sont rétablis.

Vous pouvez désormais accéder au répéteur à partir de votre navigateur Web, en utilisant les paramètres par défaut.

#### **J'ai activé un filtrage MAC sans fil (contrôle d'accès sans fil ou ACL) sur mon routeur. Que dois-je faire lors de l'installation du répéteur ?**

Lors de la connexion du périphérique sans fil à votre routeur par le biais du répéteur, l'adresse MAC du périphérique sans fil affichée sur le routeur est traduite en une autre adresse MAC. Si le filtrage MAC de votre routeur est activé, le périphérique sans fil se connecte au répéteur mais ne parvient pas à obtenir d'adresse IP auprès de lui ni à accéder à Internet.

Pour permettre au périphérique sans fil de recevoir une adresse IP de la part du répéteur et d'accéder à Internet, vous devez fournir au routeur l'adresse MAC traduite.

- 1. Désactivez le filtrage MAC sur votre routeur.
- 2. Allumez votre répéteur et connectez tous vos périphériques sans fil au réseau du répéteur.
- 3. Vérifiez que le voyant Lien routeur reste allumé.
- 4. Lancez un navigateur Web et saisissez **www.mywifiext.net** ou **www.mywifiext.com** dans la barre d'adresse.

Un écran de connexion s'affiche.

- 5. Saisissez **admin** comme nom d'utilisateur et **password** comme mot de passe.
- 6. Sélectionnez **Attached Devices** (Périphériques connectés).

L'écran Attached Devices (Périphériques connectés) affiche l'adresse MAC des ordinateurs et des périphériques connectés au réseau du répéteur.

7. Ajoutez les adresses MAC commençant par 02:0F:B5 au tableau de filtrage MAC de votre routeur.

#### **Assistance technique**

Nous vous remercions pour l'achat de ce produit NETGEAR. Après l'installation de votre appareil, notez le numéro de série inscrit sur l'étiquette. Il vous sera nécessaire pour enregistrer votre produit à l'adresse *<https://my.netgear.com>*. Vous devez enregistrer votre produit avant de pouvoir utiliser l'assistance téléphonique de NETGEAR. NETGEAR vous recommande d'enregistrer votre produit sur le site Web de NETGEAR.

Pour obtenir des mises à jour de produits et accéder au support Web, rendez-vous à l'adresse*<http://support.netgear.com>*.

NETGEAR vous recommande d'utiliser uniquement les ressources d'assistance officielles de NETGEAR. Vous pouvez obtenir le manuel de l'utilisateur en ligne à l'adresse *<http://downloadcenter.netgear.com>* ou via le lien fourni dans l'interface utilisateur du produit.

#### **Marques commerciales**

NETGEAR, le logo NETGEAR et Connect with Innovation sont des marques commerciales et/ ou des marques déposées de NETGEAR, Inc. et/ou des filiales de NETGEAR aux Etats-Unis et/ ou dans d'autres pays. Les informations sont sujettes à changement sans préavis. © NETGEAR, Inc. Tous droits réservés.

#### **Conformité**

Pour consulter la déclaration de conformité actuelle pour l'UE, rendez-vous à l'adress[e](http://support.netgear.com/app/answers/detail/a_id/11621/) [http://support.netgear.com/app/answers/detail/a\\_id/11621/](http://support.netgear.com/app/answers/detail/a_id/11621/).

Pour obtenir les informations relatives à la conformité légale, rendez-vous à l'adresse : <http://www.netgear.com/about/regulatory>/.

Avant de brancher l'alimentation, reportez-vous au document de conformité légale.

Pour une utilisation en intérieur uniquement. En vente dans tous les états membres de l'UE, les états de l'AELE et la Suisse.

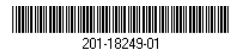

**Netgear, Inc.** 350 East Plumeria Drive San Jose, CA 95134, Etats-Unis

Mai 2014